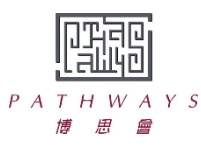

#### **Pathways Parent Notice Real Time Online Lesson User Guidelines 2022.01.13**

## Preparation of software and hardware

- 1. Please install the latest version of the ZOOM software.
- 2. Please check if the following hardwares are in good working condition:
	- Desktops with mouse, laptops or tablets
	- Video camera
	- Audio speaker and microphone; (optional) earphones with mic can enhance sound quality
	- (Optional) Printer might be needed for printing lesson materials
- 3. Please ensure your device has stable internet connection.

#### Log in procedures

- 1. Pathways' teachers will notify the parents (and students if applicable) the "Meeting ID" and "Password" through Whatsapp or email at least one day before the lesson. Do not share the information with others.
- 2. Please refer to the Annex "Zoom Login Instructions".
- 3. On the date of the lesson, please login 5 minutes in advance. Press "Join Meeting" and stay in the "Waiting Room" for verification. Teachers will admit students into the online classroom according to the Chinese or English full names.

#### Lesson guidelines

- 1. Find a quiet place and wait for the lesson to start.
- 2. Parents do not need to join the lesson, unless technical support is needed.
- 3. Have stationery and lesson materials ready.
- 4. Keep the video on; please note that students in the same group can also see each other.
- 5. Do not open any unknown links or download from unknown sources.
- 6. For privacy protection, photo, video and audio recordings are not allowed.
- 7. Log out immediately after the lesson; and close the Zoom software and video camera.
- 8. Follow regular classroom behaviour such as:
	- Dress properly
	- No eating and drinking
	- Be punctual and do not leave the lesson without teacher permission
	- Be polite and attentive, follow teacher's instructions
	- Do not bring unrelated items to the lesson
- 9. Please contact the learning centre in advance if student would like to take leave. See ASSP Parent Notice for details.

# 如何下載 **Zoom** 用戶端 **How to download the Zoom**

**1. Go to**

https://zoom.us/download#client\_4meeting **To download the Zoom Client app, press the "Download" button.**

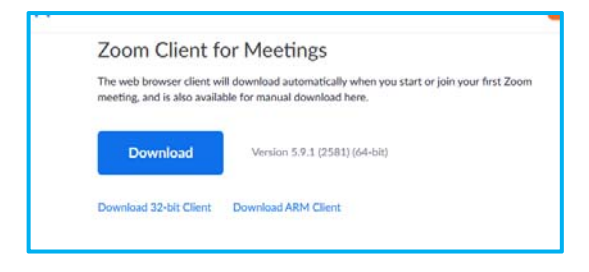

**2. Press "Save File". A file "ZoomInstaller.exe" will be downloaded.**

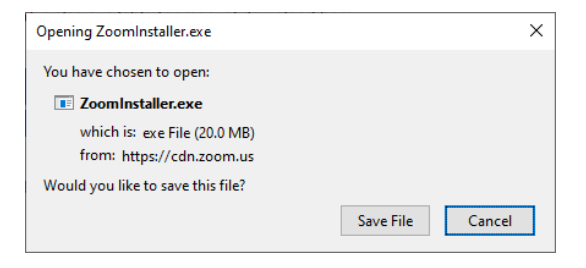

**3. Double‐click the "ZoomInstaller.exe" to install the app. After installation, you can see the below Zoom client user interface.**

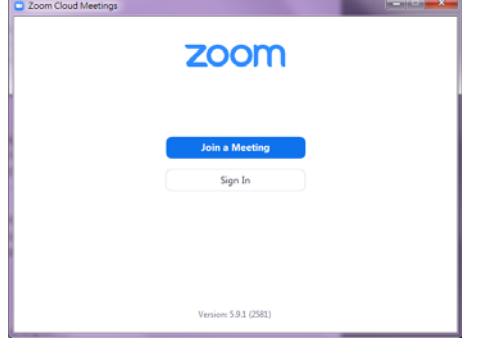

**1.** 瀏覽

https://zoom.us/download#client\_4meeting 按「下載」 以下載 **Zoom** 會議用戶端

- Zoom 會議用戶端 版本5.9.1 (2581) (64位元) 下載 下載32位元用戶端 下載ARM用戶端
- **2.** 按下「儲存檔案」,以下載 **ZoomInstaller.exe**。

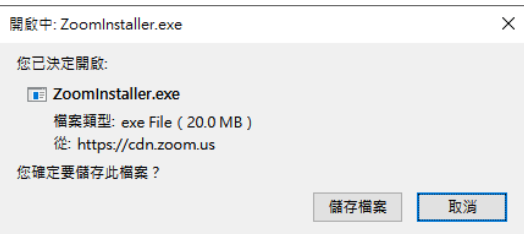

**3.** 雙擊「**ZoomInstaller.exe**」 以安裝程式。完成 安裝後,會見到以下 **Zoom** 用戶端介面。

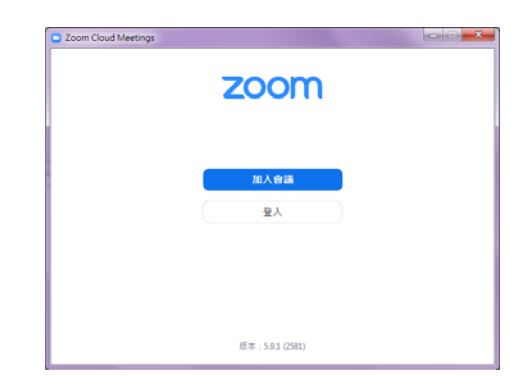

# 學生加入 **ZOOM** 會議指引

## **ZOOM Login Instructions**

1. Join meeting  **1.** The meeting the set of the set of the set of the set of the set of the set of the set of the set of the set of the set of the set of the set of the set of the set of the set of the set of the set of

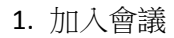

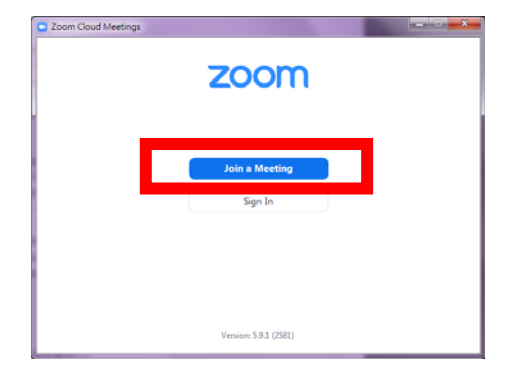

2. Enter Meeting ID and student's Chinese or English full name

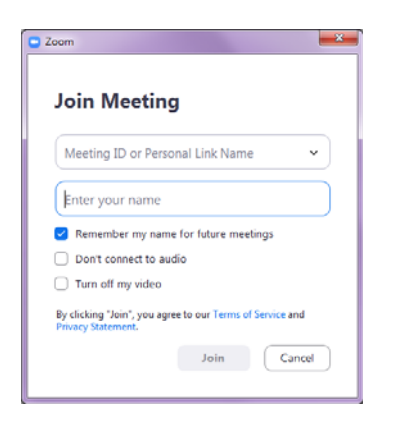

- Zoom Cloud Meetings  $\sim$   $\sim$   $\sim$ zoom  $\frac{1}{2}$  and  $\frac{1}{2}$  are constant  $\frac{1}{2}$  . The constant  $\frac{1}{2}$  and  $\frac{1}{2}$  are constant  $\frac{1}{2}$  and  $\frac{1}{2}$  are constant  $\frac{1}{2}$  and  $\frac{1}{2}$  are constant  $\frac{1}{2}$  and  $\frac{1}{2}$  are constant  $\frac{1}{2}$  a
- 2. 輸入會議 ID 及學生中文或英文全名

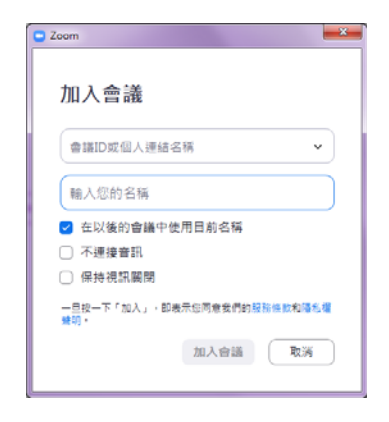

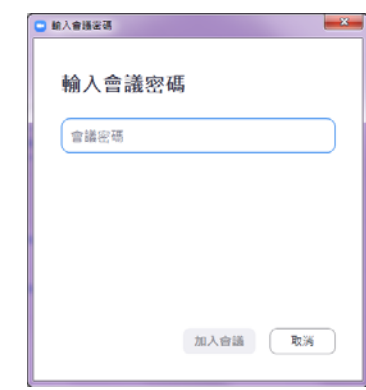

3. Enter Password **be a set a set a set a set a set a set a set a set a set a set a set a set a set a set a set** 

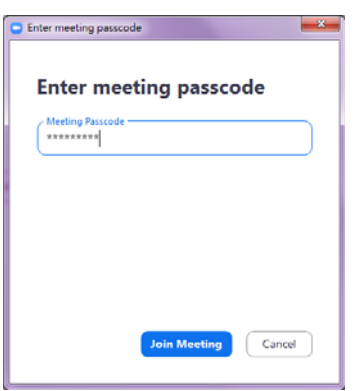